Po zalogowaniu do usługi Office 365 na stronie [www.office.com](http://www.office.com/)

lub bezpośrednio do pobranej aplikacji Teams na komputerze.

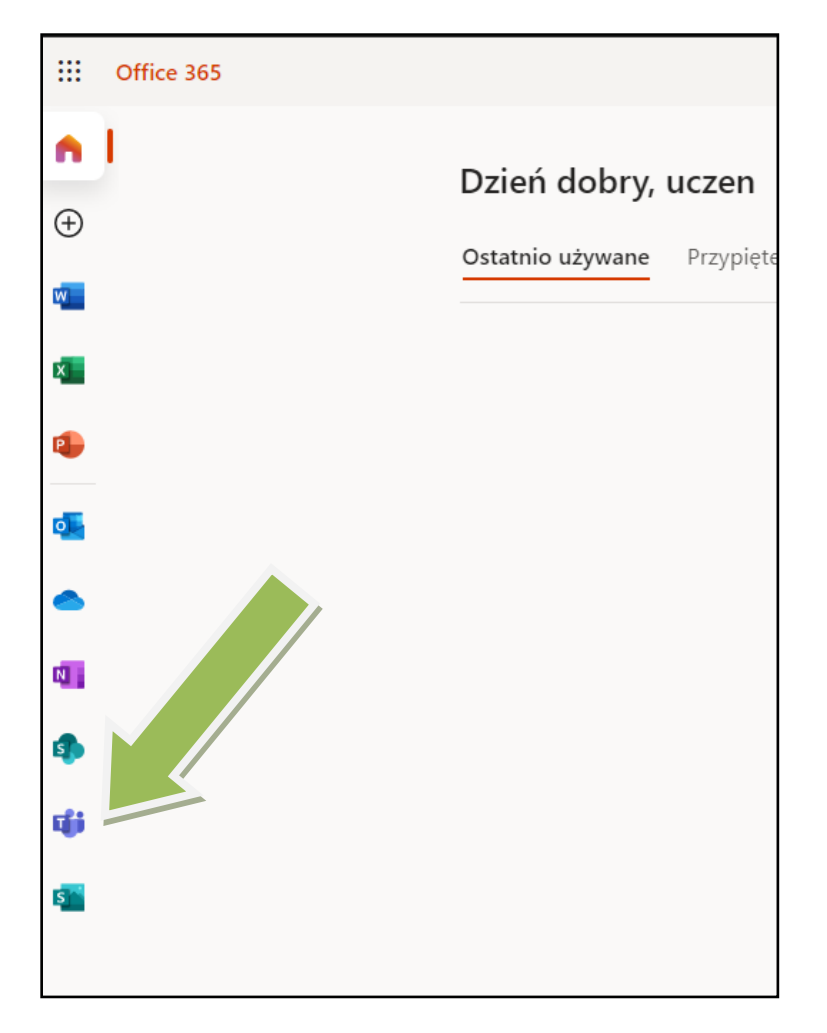

.. zobaczymy okno programu Teams

W oknie przeglądarki będziemy mieć wybór czy logujemy się bezpośrednio na stronie czy używamy aplikacji na komputerze.

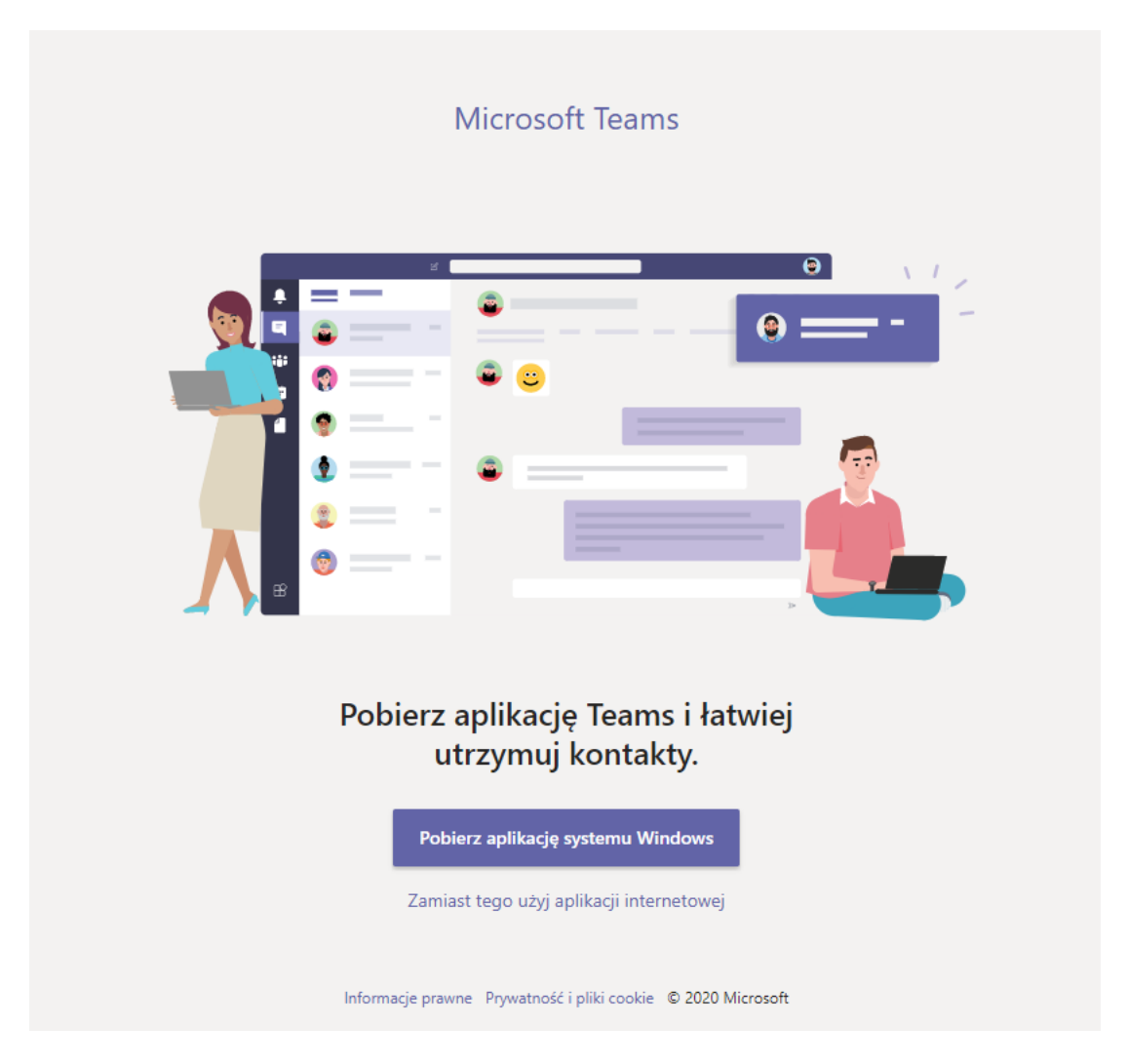

Jeżeli wybierzemy "Zamiast tego użyj aplikacji internetowej" zobaczymy poniższe okno.

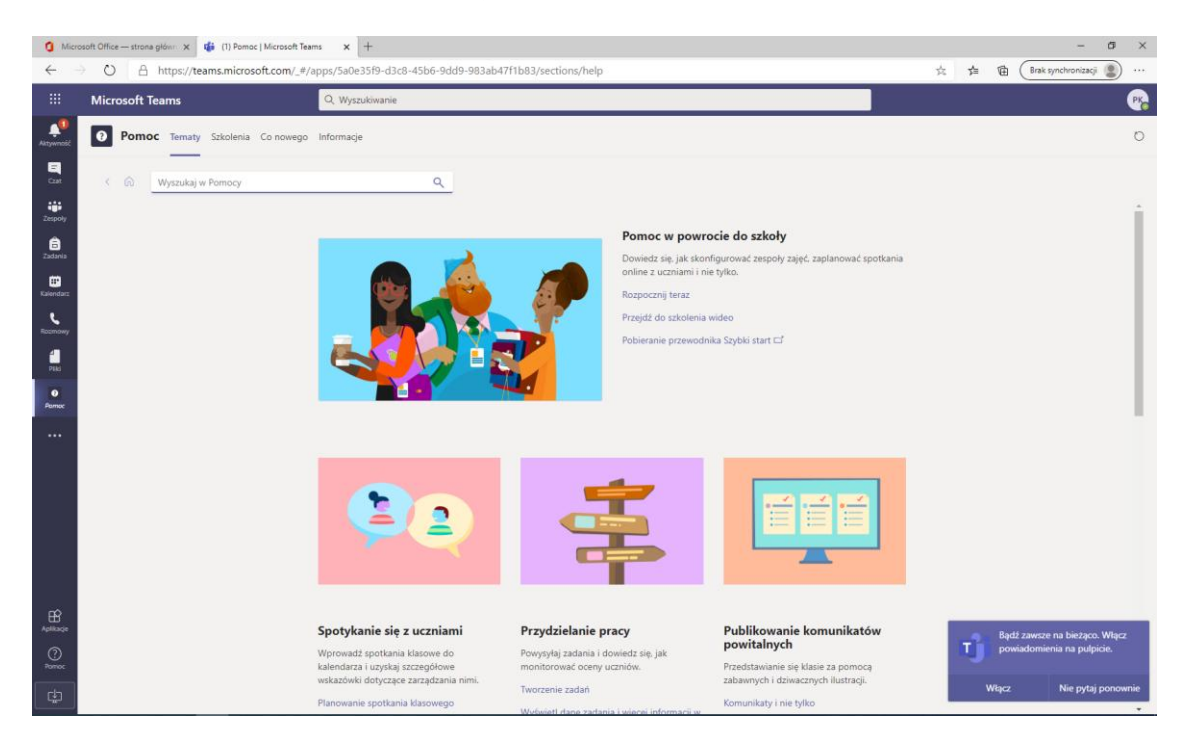

## Po lewej stroni z menu w zakładce ZESPOŁY mamy dostęp do poszczególnych przedmiotów.

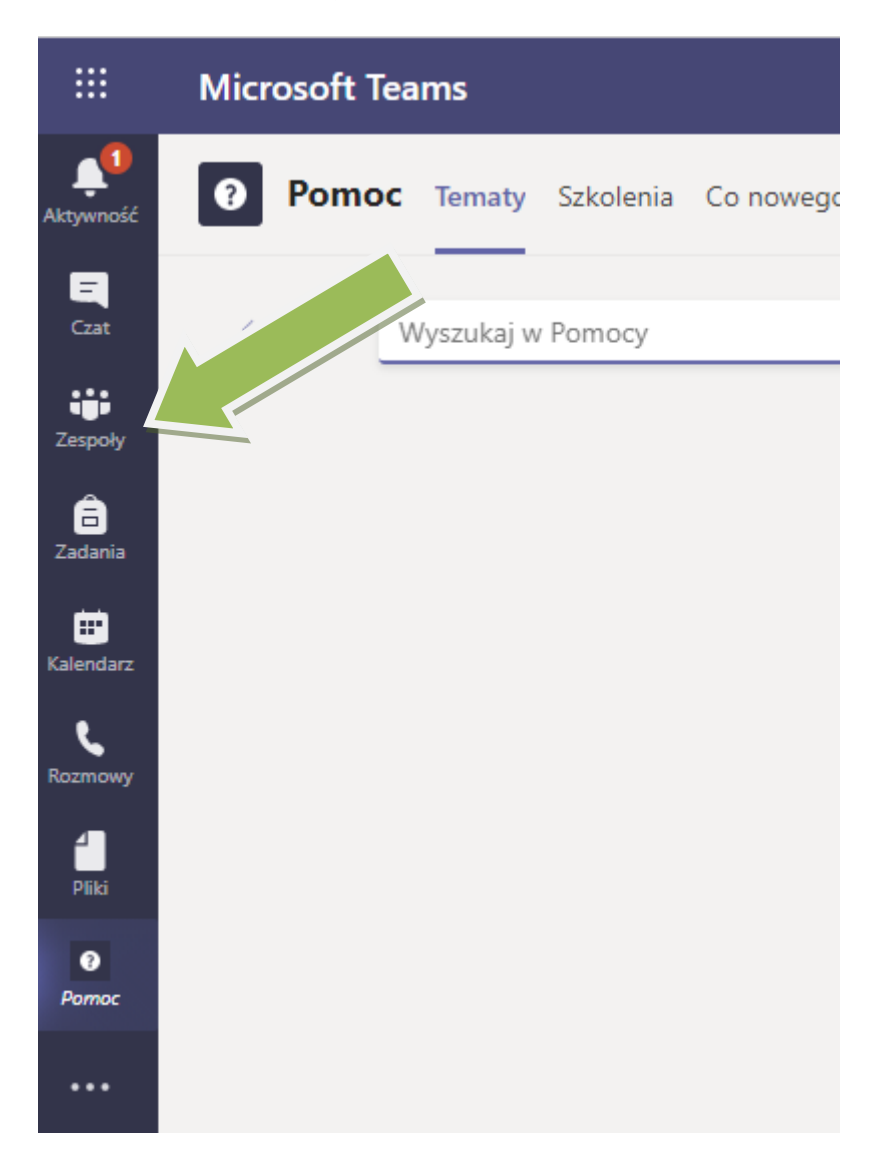

Kliknięcie na poszczególne Przedmioty spowoduje "wejście" do zespołu danego przedmiotu.

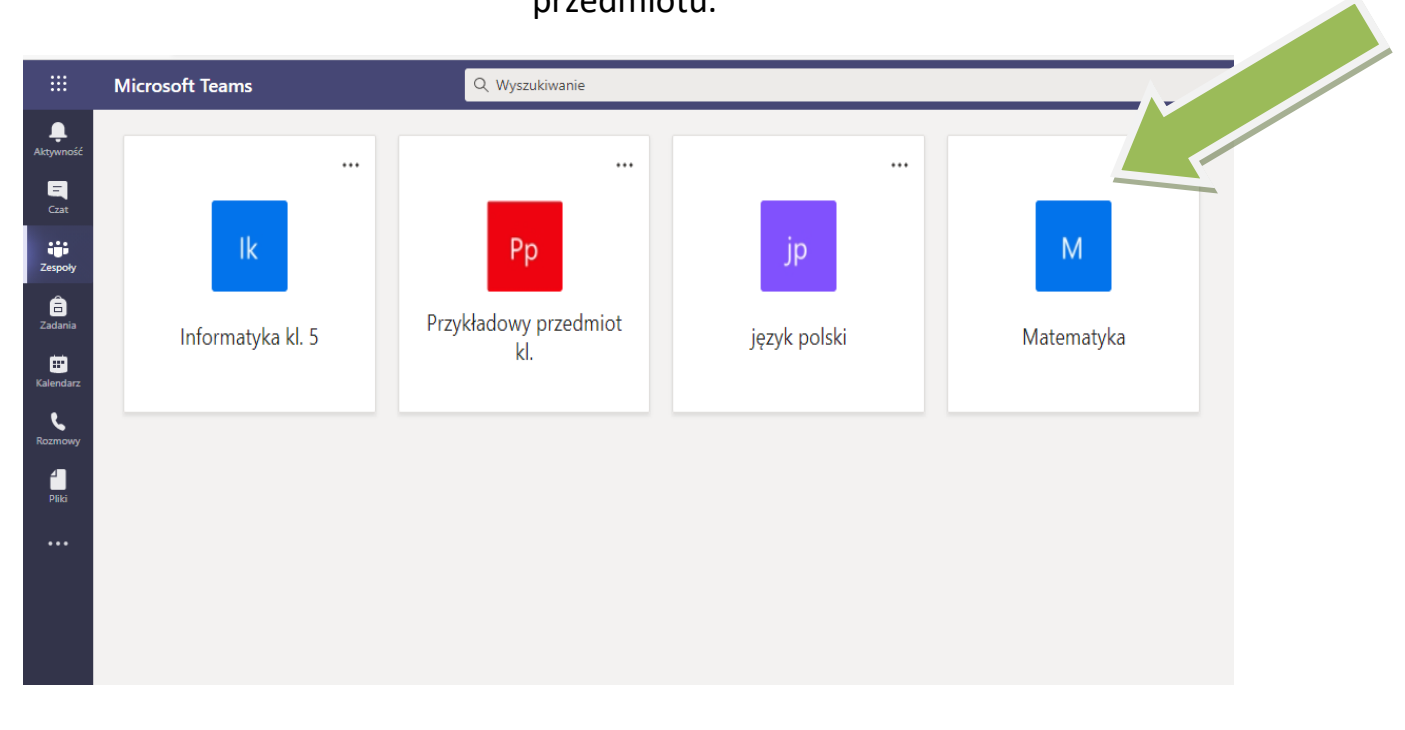

Po kliknięciu w przedmiot możemy prowadzić konwersacje z prowadzącym zajęcia. Działa to jak komunikator internetowy np. Messenger.

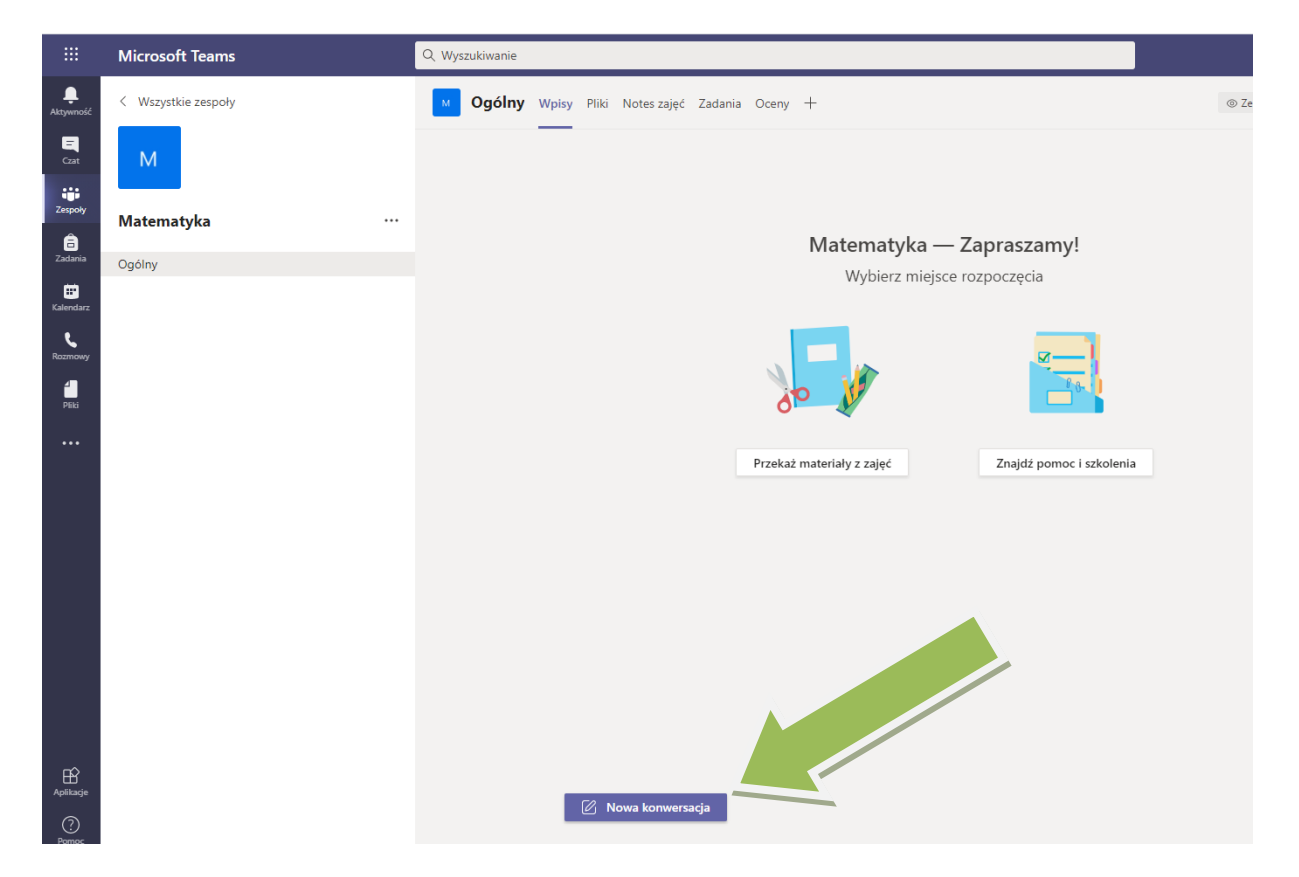

Aby wrócić do innych zespołów klikamy z lewej strony menu na Zespoły

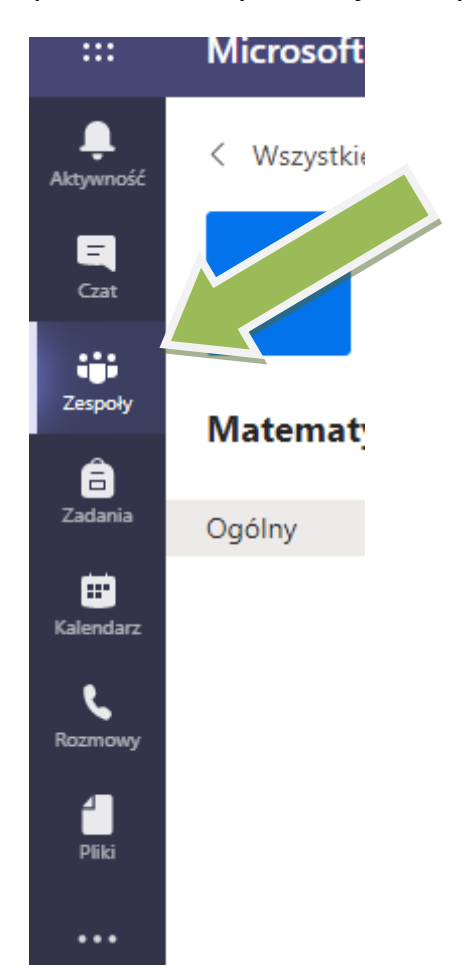